# **The Meterian Client**

*Integrate Meterian security and stability scan to your CI/CD pipeline.*

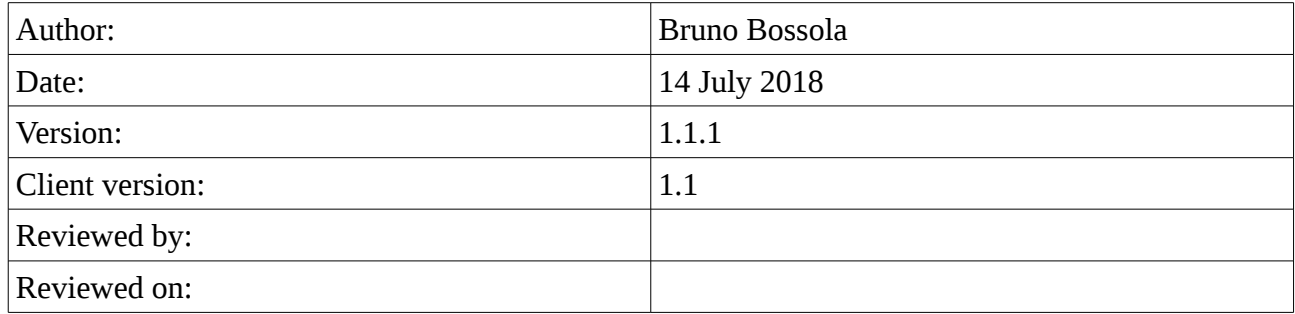

## **Table of Contents**

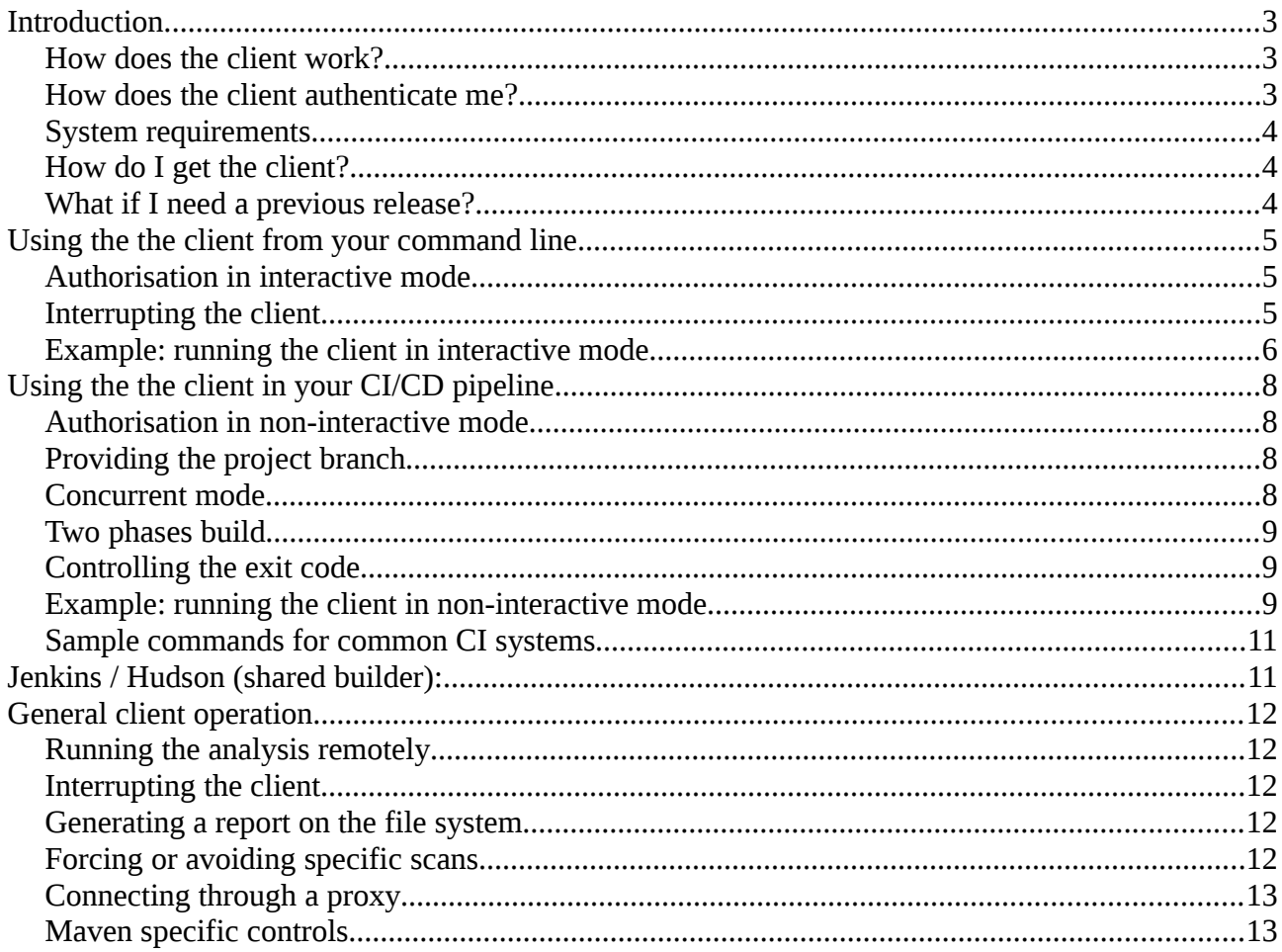

## <span id="page-2-2"></span>**Introduction**

The Meterian client is used to securely execute a scan of your project without the need of providing access to your local source control system. If you want to do an occasional scan on your private project or you want to add the scan to your CI/CD pipeline the client is the most obvious choice.

With the client all the information related to your project will be securely stored and linked to your account: no data will be publicly available at any point in time. To access historical information, status and reports you will always have to log in first.

#### <span id="page-2-1"></span>**How does the client work?**

The client will first authenticate and validate your account: you can review the details of the operation in the related section.

You will need to run the client in the folder where your project is located. The client will scan the folder searching for the files where your dependencies are listed: for example if you use Maven it will look for all the pom. xml files belonging to your project.

In case of a Java scan, it will then proceed to collect the dependencies from those files using your local installation of the build tool (Maven, Gradle, etc.): you can choose to do so on the Meterian servers as well but we recommend this to be done locally as in that way it's possible to capture the information as they appear on your local environment. Also, any Maven/Gradle operation will be executed on your server, under the same condition your builds are executed.

In case of a NodeJS scan, it will then proceed to collect the dependencies from the package.json files using your local installation of the build tool (npm).

The list of dependencies will be then uploaded securely to the Meterian servers, where the analysis will be conducted. Please note that if you decided to run the analysis remotely, then all the build files will be uploaded instead (see the related chapter for more information). The client will be reporting the progress of the operation in its various stages, and at the end, it will print out the scores for stability and vulnerability, with a link to securely access the full report.

In case of Javascript scan, it will examine all the files that may contain Javascript code (HTML, JS, PHP and so on) and it will then proceed to send the results to the server, which will provide the final analysis and proceed to update the report. Please note that at the moment the Javascript scanner works only locally (no remote scanning)

Please note that you will be requested to login to access any report.

#### <span id="page-2-0"></span>**How does the client authenticate me?**

The client can be used in interactive and non-interactive mode, depending on the operation being monitored by a human or not, and of course by your choice.

In interactive mode (which is the default) the client will check if it has a valid authorisation and, if not, will open for you a browser window so that you can log in with your credentials. After a

successful login, the client will securely store an authorisation token in your home folder, so that you will not need to log in for a certain amount of time. Depending on your configuration, this can vary from hours to day, but by default, a token obtained in this way will last 24 hours.

In non-interactive mode you will need to generate a token on your administrator page and then store it where you prefer on the local file system. When you will launch the client you will have to specify where the token is stored so that the client can authenticate on your behalf. For detailed information please see the instructions section in your administration page.

#### <span id="page-3-2"></span>**System requirements**

The client is a Java native application written in Java8, so you will need to have a suitable JRE to run it. As it's written in Java it will run on any platform where a Java8 runtime is accessible. To run the analysis locally the client will need to have access to your local Maven/Gradle/etc. installation. You may also need the JAVA\_HOME variable to point to a proper JDK home (this is, for example, a Gradle requirement). If you are using Maven, please set the MAVEN\_HOME variable, and if you are using Gradle, please set the GRADLE\_HOME variable.

If you are running the analysis over a NodeJS/NPM project and run the client locally, it will need to be running in a working NodeJS/NPM installation compatible with your project.

As the analysis is performed remotely, the client will need to have access to a working internet connection, capable of reaching directly using https the domain \*.meterian.com. In case you need to use proxies, see the section "Connecting through a proxy".

We plan to release the client also in form of a native application or a Python client: if you are interested in these development please contact our [support email](mailto:support@meterian.com) to get access to our early access program.

#### <span id="page-3-1"></span>**How do I get the client?**

Please login from our [main page](https://www.meterian.com/) and follow the instructions provided in the admin pages, there is also a [permalink](https://www.meterian.com/downloads/meterian-cli.jar) you can use for that purpose.

### <span id="page-3-0"></span>**What if I need a previous release?**

Please contact our [support email.](mailto:support@meterian.com)

## <span id="page-4-2"></span>**Using the the client from your command line**

From time to time you may want to do the occasional check on your project, or you are just evaluating a project and you want to check how it scores. In that case you may want to run the client in **interactive mode:** the client will assume that a person is present and ready to react to any issue. The quite common case is to provide a login to a Meterian account: as your results will be computed in the cloud, you want to maintain those completely private, and for that reason you will need to provide the client an authorisation token linked to your account.

By default the client runs in interactive mode.

#### <span id="page-4-1"></span>**Authorisation in interactive mode**

In interactive mode the client will check if you have a valid authorisation and, if not, will open for you a browser window so that you can log in with your credentials. After a successful login, the client will securely store an authorisation token in your home folder, so that you will not need to log in for a certain amount of time. Depending on your configuration, this can vary from hours to a day, but by default, a token obtained in this way it will last 24 hours.

#### <span id="page-4-0"></span>**Interrupting the client**

The client stores the state of its progress in a hidden folder under your home, and can be interrupted at any time. When you are ready to resume it, you just need to launch it in the same folder and it will start exactly from the point where it stopped: the state of the operation is preserved on the Meterian servers.

Please note that the client will refuse to execute another analysis if the previous one is still in progress: you can override this behaviour passing the **--clean** parameter to the command line, which will remove any pending build, starting a new one.

#### <span id="page-5-0"></span>**Example: running the client in interactive mode**

Let's run this example with a simple open source project you can find on GitHub; for this exercise let's assume also you already downloaded and stored the client under ~/apps/Meterian-cli.jar

First, let's clone the project from GitHub, for example Eclipse Vert.x:

\$ git clone git@github.com:eclipse/vert.x.git Cloning into 'vert.x'... remote: Counting objects: 110122, done. remote: Compressing objects: 100% (86/86), done. remote: Total 110122 (delta 81), reused 145 (delta 61), pack-reused 109941 Receiving objects: 100% (110122/110122), 94.48 MiB | 1.20 MiB/s, done. Resolving deltas: 100% (57513/57513), done. Checking connectivity... done.

Now, let's move into the folder and launch the client with the default configuration:

```
$ cd vert.x 
$ java -jar ~/apps/meterian-cli.jar 
Meterian Client v0.1 
- running locally: yes 
- interactive mode: on 
- working on folder: /tmp/vert.x 
Checking folder... 
Folder /tmp/vert.x contains a viable project!
Authorizing the client... 
I cannot find a valid authorization token: I will open the browser so 
obtain one 
Please login as usual with your selected credentials 
Created new window in existing browser session.
```
As you can see the client introduced itself and then, as it's the first time it is launched, is opens a new browser window for you to login with your credentials and authorise it. After a successful login the client will proceed to collect the dependencies, using your local Maven installation (you can also move this task server side, but it's a good idea to execute this step on your local environment). After collecting the dependencies it will upload them to the Meterian servers, where they will be analysed. The client will also output information about the status of the process.

```
Client successfully authorized
```

```
Loading build status... 
No build running found! 
Requesting build... 
Build allowed 
Running maven locally... 
- maven: loading dependency tree... 
- maven: dependencies generated... 
Execution successful! 
Uploading dependencies information - 63 found... 
Done!
```

```
Starting build... 
Current status: in preparation 
Current status: "cleaning" - last updated at "2017-07-01T16:09:02.189"
```
When the work on the server is finished the client will emit the result of the analysis. The client will also output information about the status of the process, and provide you a link to access the report.

Final results: - report: "OK"<br>- security: "0" - security: "0" - stability:<br>- timestamp: - timestamp: "2017-07-01 16:09:02" Full report available at: https://www.meterian.com/projects.html?pid=2fae2c4c-e22b-445c-a2cbcc7796d6c579&branch=master&login=true

Opening the link will force you through a login page: please make sure to use a set of credentials associated to your account to access, otherwise you will not be able to see the report.

# <span id="page-7-3"></span>**Using the the client in your CI/CD pipeline**

When you run the client as part of you CI/CD pipeline everything hopefully will be automated, and for that reason you want the client to work without the need of user intervention. You can achieve that using the **non-interactive** mode of the client that you can activate specifying the command line **--interactive=false** argument.

In non-interactive mode the client will assume it's already authorised (see the details in the following section) and will fail if such authorisation is missing. You will be able to control the exit code of the client using specific arguments, so that you can quickly block your pipeline if the libraries are not up to your required standards.

In case you decide to do so, you can split the client work in two phases: the first one will just kick the analysis, returning the control to the calling shell so that you can run your build in parallel. At the end you can run the client again: it will collect the results from the server and report back accordingly.

#### <span id="page-7-2"></span>**Authorisation in non-interactive mode**

In order for the authorisation to work in non-interactive mode you will need to generate a token on your [administrator page,](http://local.meterian.com/account.html#tokens) then download and store it where you prefer on the local file system. When you will launch the client you will have to specify where the token is stored so that the client can authenticate in behalf of you, using the **--auth-file=/path-to-file** argument: as soon as the token is not revoked or deleted the client will be able to function without any interaction with the user and all the operation will be linked to your account.

#### <span id="page-7-1"></span>**Providing the project branch**

In modern software development branches are widely used, and Meterian provides a report for each of them. If you use Git, the client usually detects automatically some basic information, including the current branch, but when this is not possible you can simply specify on the command line the parameter **--project-branch=name-of-your-branch** to enforce the branch name. A common scenario is when you are running within a CI system, which may not checkout the whole branch but just detach the head at a certain commit: please refer to the documentation of your CI system. You can also provide the project url (**--project-url**) and the current commit (**--project-commit**) if you want, but usually this information are automatically detected by the client.

#### <span id="page-7-0"></span>**Concurrent mode**

If you are running your build process on the same CI machine, sharing between different builds the same environment, you will need to run the client in concurrent mode using the command line parameter **--concurrent-mode.**In this mode the client will allow different builds to run concurrently on the same environment. Please note that in concurrent mode you cannot execute two phases builds.

### <span id="page-8-2"></span>**Two phases build**

Sometimes, especially if you run server side analysis, the process can take several minutes: in that situation you may want to start the process, go back to your build and collect the results later. This can be done passing the **--start-only** argument to the client. In that situation the client will collect the required data, send them to the server and return to the shell. You can then run your build, executing it in parallel to the work done on the Meterian servers. At the end of your build you just need to launch again the client with the same configuration, removing the **--start-only** argument: it will pick up the same analysis again, contact the server and return the results. Of course, if the server is still not ready, you may need to wait until everything is ready, but the client will report about the progress.

In concurrent mode the two phases build will not work.

#### <span id="page-8-1"></span>**Controlling the exit code**

Two arguments are at your disposal to control the exit code of the client based on the score, --**minsecurity** and **--min-stability**. These are the minimal scores: if not met, the build will have a positive exit code , which will be reported as a failure to the shell and will, most probably, stop your pipeline to progress. In case of error the code will be calculated as (stability%100)  $*$  100 + (security%100)

The default values for these scores are **90** for security and **80** for stability

#### <span id="page-8-0"></span>**Example: running the client in non-interactive mode**

Let's run the previous example, but now in non-interactive mode. First of all you will need to generate a token on the admin pages, download it and save it a well know location on the filesystem of the machine you intend to use.

Let's assume you stored the token under  $\sim$ /token.json, the is available at  $\sim$ /apps/meteriancli.jar, and your shell current working directory is the one of the project. You can now launch the client:

```
$ cd vert.x 
$ java -jar ~/apps/meterian-cli.jar --interactive=false \
--auth-file=~/token.json 
Meterian Client v0.1 
- running locally: yes 
- interactive mode: off 
- working on folder: /tmp/vert.x 
[\ldots]
```
The client will continue as usual, and if the token is valid it will proceed as in the interactive scenario.

#### <span id="page-10-1"></span>**Sample commands for common CI systems**

<span id="page-10-0"></span>**Jenkins / Hudson (shared builder):**

```
java -jar ~/meterian-cli.jar --auth-file=~/meterian-cli-auth.json 
--interactive=false --min-security=95 --min-stability=95 --project-
branch=${GIT_BRANCH#*/} --project-commit=${GIT_COMMIT} --concurrent-mode
```
The settings we use:

- **--min-security=95 –min-stability=95** We will fail the build if any of the two scores goes below 95
- **--auth-file=~/meterian-cli-auth.json --interactive:false** We are running in non-interactive mode specifying an authorisation file
- **--project-branch=\${GIT\_BRANCH#\*/} --project-commit=\${GIT\_COMMIT}** We are using the environment variables that are provided to specify the branch and the commit id so that they will appear correctly in the report

• **--concurrent-mode**

wAs we are sharing the slave across different and potentially concurrent jobs we request to run in concurrent mode, so allowing multiple builds to happen at the same time.

## <span id="page-11-4"></span>**General client operation**

You will find in this chapter some general information about the client operation, which can be applied to both operational modes (interactive and non-interactive).

#### <span id="page-11-3"></span>**Running the analysis remotely**

The default operation mode of the client is running the dependency discovery locally, using the exact same environment used in your build. This is the default, and it's a very good idea as it forces the client to use the same environment, configuration and setup that the build tool (Maven, Gradle, etc.) is using for his own build. However it's possible to have this step executed remotely, on the Meterian servers, passing the **--local=false** argument to the client. In this situation the client will upload all your build files (build.xml, build.gradle, etc.) to the Meterian servers, as a necessary mean to compute your project's library dependencies. Please be sure that such files will be stay on the server only for the time required for the computation and will be removed securely when no longer necessary.

#### <span id="page-11-2"></span>**Interrupting the client**

The client stores the state of its progress in a hidden folder under your home, and can be interrupted at any time. When you are ready to resume it, you just need to launch it in the same folder and it will start exactly from the point where it was stopped. If you want to systematically exploit this behaviour to run the build in two separate stages please refer to chapter titled "Two phases build".

### <span id="page-11-1"></span>**Generating a report on the file system**

A report can be generated on the file system using the parameter **--report-file=**/path/to/file. Please note that such file is just a "pointer" to the online report, so you will need internet access to view it using your browser.

A JSON formatted report can also be generated, assuming your company is entitled of an "enterprise" plan. using the parameter **--report-json=**/path/to/file.

## <span id="page-11-0"></span>**Forcing or avoiding specific scans**

The current client support Java and Javascript/Web scanning, and it will automatically select the correct set of scanners based on the content of your project folder. You can, however, force or disable a scanner using two system properties

- **--scan-java=false** will disable the Java scanner
- **--scan-nodejs=false** will disable the NodeJS scanner
- **--scan-javascript=false** will disable the Javascript scanner

A value of "true" will force the scanner to run.

#### <span id="page-12-1"></span>**Connecting through a proxy**

The client can be configured to work behind a proxy, which is a common situation in large enterprises. This can be done through two system properties:

```
-Dhttp.proxy.host=<host>
```

```
-Dhttp.proxy.port=<port>
```
Both properties need to be defined in order for the proxy to be used. When that happens, the client will echo to you that a proxy is being used while he tries to authorise itself, in a format similar to this one:

```
$ java -Dhttp.proxy.host=proxy.acme.org -Dhttp.proxy.port=3128 -jar 
~/apps/meterian-cli.jar - 
Meterian Client v0.4.6 
All rights reserved 
\lceil ... \rceilAuthorizing the client... 
Using http proxy: http://proxy.acme.org:3128 
[…]
```
You also have a couple of fine grained controls over your http stack, which we honestly think will be rarely used but we list here as a matter of completeness, with their default:

-Dhttp.connect.timeout.millis=9000

The timeout in milliseconds to estabilish a connection over http/https

-Dhttp.socket.timeout.millis=8000

The timeout in milliseconds before declaring a connection over http/https dead

#### <span id="page-12-0"></span>**Maven specific controls**

System properties can be used to trick some specific Maven behaviours when launching the client:

-Dmaven.profile=*<profile\_name>*

The profile that Maven will use while executing the scan. Please note that this will also cause an automatic change in the branch name, that will be now called *branch-profile\_name*

```
-Dmaven.binary=
```
Allows to specify the exact location of the Maven binary. It's not advisable however to use this property: please use the standard MAVEN\_HOME variable to specify where Maven is located.